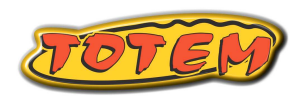

# **Passo a Passo – App Totem Full Rally**

### **Equipamento necessário**

- Tablet ou Celular Android + suporte de fixação.
- Fonte veicular (pode acabar a bateria)
- Fone de ouvido com 1 ou 3 botões (opcional).
- **Instalar o aplicativo Totem Full Rally**
- https://play.google.com/store/apps/details?id=br.com.tot emonline.fullRallyTotem

## **Como executar as funções no App**

 Aperte e segure o hodômetro ( onde está o Km) paraaparecer uma lista de funções.

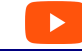

https://youtu.be/BmriibPHDSA

#### **Configuração do Full Rally – Antes da Prova**

 Aperte e segure no hodômetro ( km ) , escolha [Configuração] e procure a opção [ Cenário / Config Exemplo ]. Click em [ Cenário ]. Clique em [ Sim, quero ajuda! ] até encontrar [ Carro – Novato – Light ] ou [Moto Tela Simples ]

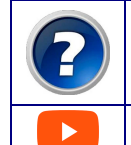

Se você está usando o App pela primeira vez use o botão de [ interrogação ] paraentrar na seleção do cenário.

https://youtu.be/a-xEDSpFN9g

## **Passo a Passo da preparação**

Você precisa executar os 4 passos abaixo listados

#### **Passo A – Baixar planilha - dia anterior a prova**

- Aproxime-se da secretaria da prova e execute a opção [WiFi Totem ].
- Escolha conectar-se à rede WiFi com nome Totem.

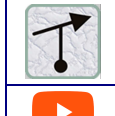

 Baixe os DOIS arquivos de sua CATEGORIAcom o ícone de uma [ Tulipa ].

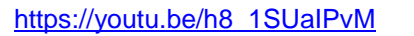

## **Passo B – Abrir Arquivo – dia anterior a prova**

 Agora execute [ Abrir Arquivo ] e você vai encontrar osdois arquivos com sufixos diferentes:

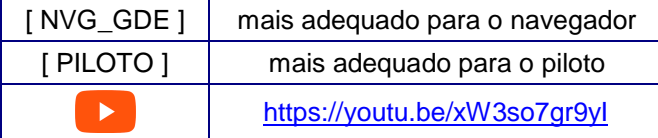

## **Passo C – Hora de Largada – dia da prova**

 No dia da prova a organização divulga uma lista de largada, que fica próximo ao relógio oficial, normalmentepróximo à rampa de largada.

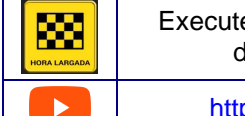

Execute a função [ Hora de Largada ] edigite sua hora de largada.

https://youtu.be/7MU23fcdhPw

## **Passo D – Hora do Relógio Oficial – dia da prova**

 Agora sincronize o relógio de seu tablet ao relógio oficialde prova ( que fica próximo a largada)

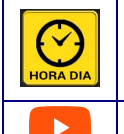

Execute a função [ Hora do Dia ] e digite suahora , sincronizando o relógio do Androidcom o relógio oficial.

https://youtu.be/7MU23fcdhPw

### **Indicar início da prova.**

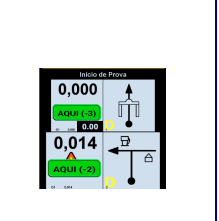

#### Aperte e segure uma dasreferências da planilha.Arraste o dedo sobre a planilha

- até encontrar o início da prova(rampa de largada).
- Clique em [ Estou Aqui ].
- Pronto, você está no Trecho 1 ,hodômetro zero e tudo prontopara a largada !!

**Neste ponto já está tudo pronto para a largada.Daqui em diante temos dicas durante a prova.**

## **Cheguei no final do deslocamento e não zerou**

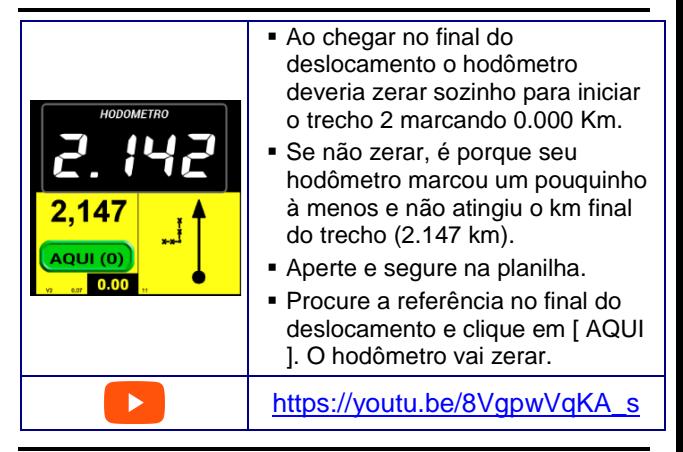

## **Errei caminho. E agora ?**

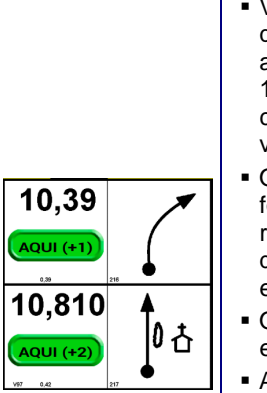

- Você descobre que errou caminhoquando por exemplo está aguardando uma ponte no Km 1.123 e a ponte não aparece como esperado. É provável quevocê errou uma entrada lá atrás.
- O primeiro passo é voltar, deforma segura, até a última referência onde você tinha certezade que estava certo como porexemplo uma Igreja.
- O aplicativo não sabe que vocêerrou e precisa ser corrigido.
- Aperte e segure na planilha.
- Arraste o dedo na planilha atéencontrar a referência da Igreja.
- Clique no o botão [ AQUI ] da igreja e pronto. O hodômetro será corrigido e continue a prova pelocaminho correto.

#### **Reparou no seguinte?**

 **Use SEMPRE a função ESTOU AQUI (arrastar o dedo na planilha ) para indicar em que ponto daprova você está.**

- **Se preocupe em achar caminho e em caso de erroindique onde está.**
	- **O restante o aplicativo fará por você.**
		- **BOA PROVA..**